# 6--TETHERING FROM A "LIGHTNING-TO-USB CABLE FROM AN "iPHONE" TO A "WINDOWS.." COMPUTER

by Francis Chao fchao2@yahoo.com

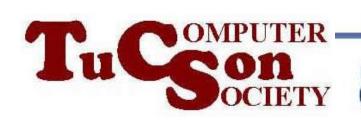

## Web location for this presentation:

http://aztcs.apcug.org
Click on
"Meeting Notes"

#### SUMMARY

You can use your "iPhone" cell phone and a Lightning-to-USB cable to provide an Internet connection for a "Windows.." computer.

#### **TOPICS**

- Three ways to tethering/hotspoting to an "iPhone"
- Advantage of using USB tethering from an "iPhone"
- "iTunes for Windows" is required for USB tethering between "iPhone" and "Windows.."
- Big Steps (for computer experts)
- Small Steps (for the rest of us)

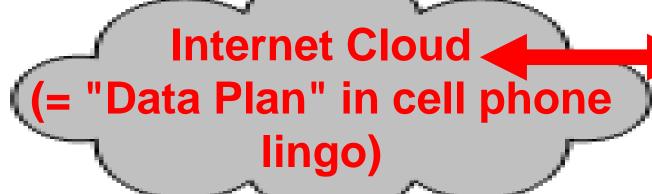

Option 3:

"iPhone" is tethered with a

**Lightning-to-USB cable** 

so that a

"Windows.." computer can

access the Internet

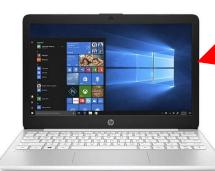

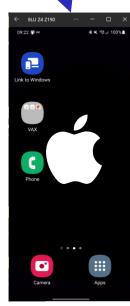

#### "TETHERING" AND "HOTSPOT" FOR CELL PHONES

 Four ways to tether or create a hotspot with a cell phone:

Option 1: tethering using Wi Fi

Option 2: tethering using a "Lightning to USB" cable

Option 3: tethering using Bluetooth
Option 4: tethering using an add on
wired Ethernet adoptor

will be britished adapted

### "TETHERING" AND "HOTSPOT" USING AN "iPHONE"

 Three ways to tether or create a hotspot with an "iPhone":

Option 1: tethering using Wi-Fi

Option 2: tethering using a "Lightning-to-USB" cable

Option 3: tethering using Bluetooth

### ADVANTAGE OF USING A USB TETHERING FROM AN "iPHONE"

Of the three configurations for tethering from a cell phone, only **OPTION 2: tethering a** "Lightning-to-USB" cable avoids the radio-frequency collisions and interference that are sometimes encounted with Wi-Fi and Bluetooth communications.

SMALL STEP 101:
Using the "Windows.." computer, use a Web browser to go to <a href="https://support.apple.com/downloads/itunes">https://support.apple.com/downloads/itunes</a>

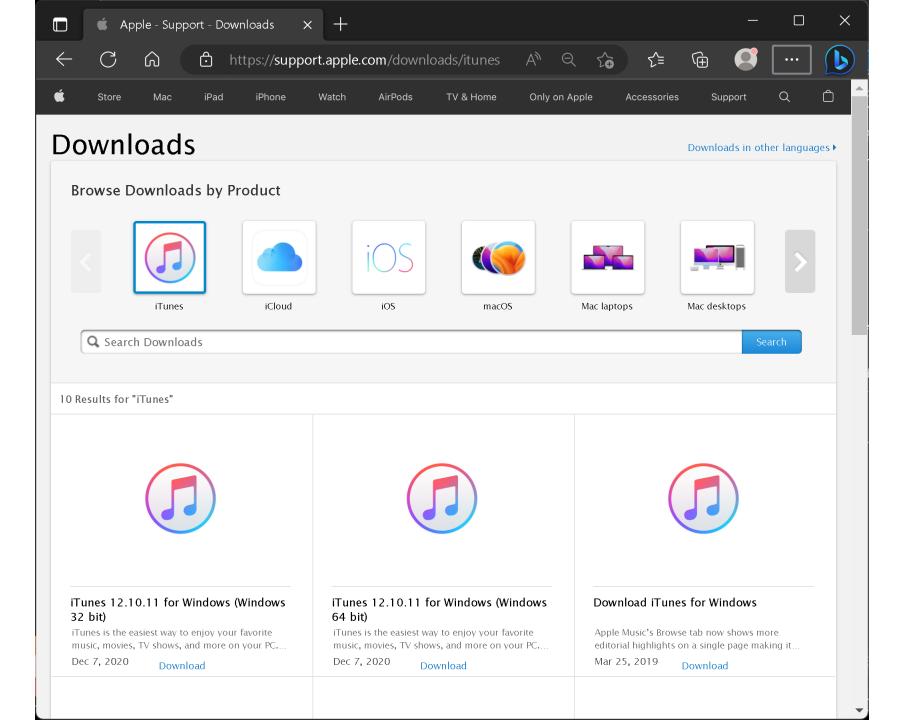

SMALL STEP 102: Download the appropriate installation file for "iTunes for Windows":

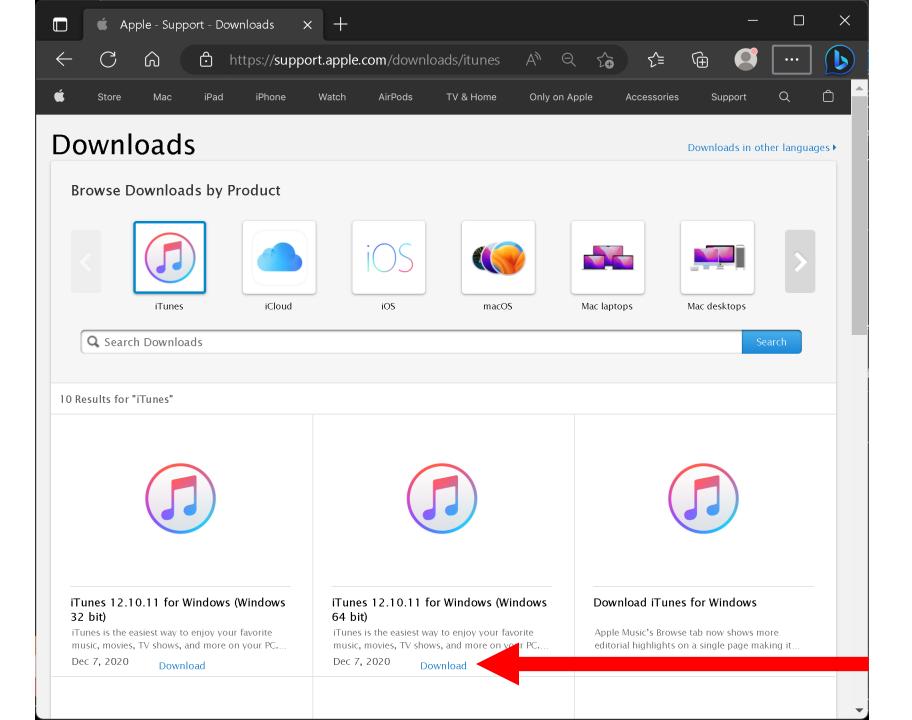

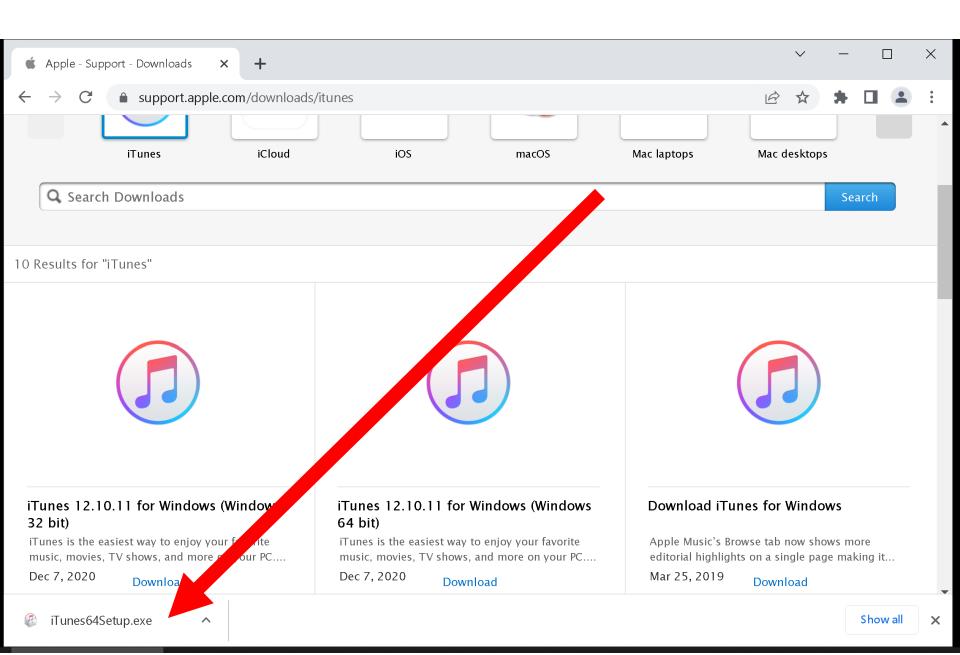

SMALL STEP 103: Locate the installation file for "iTunes for Windows" and double-click on it:

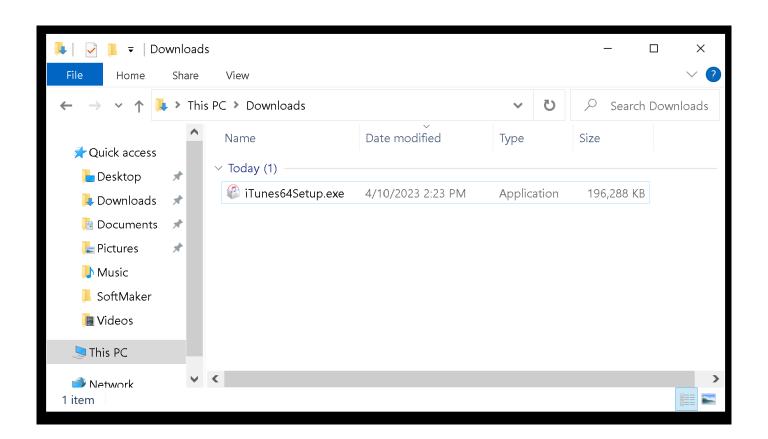

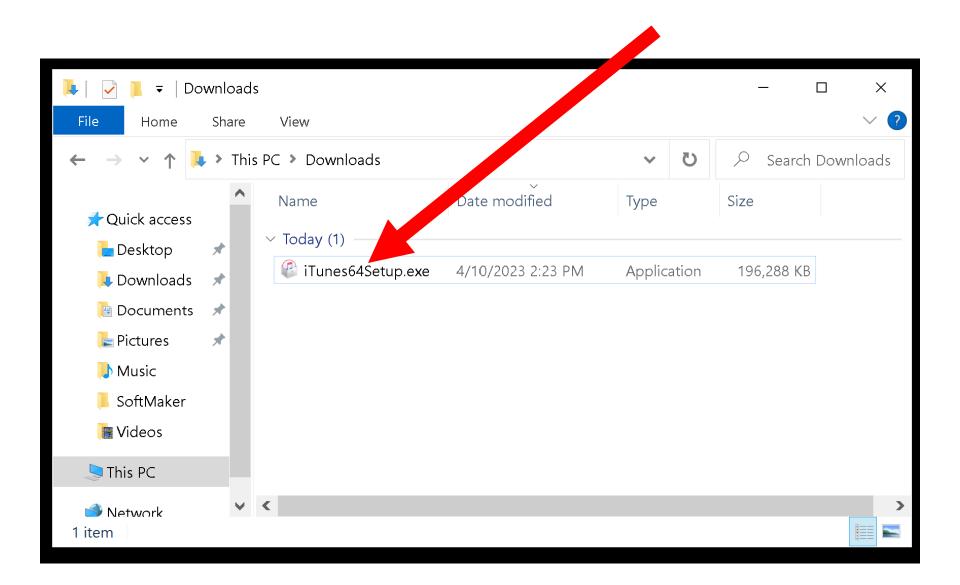

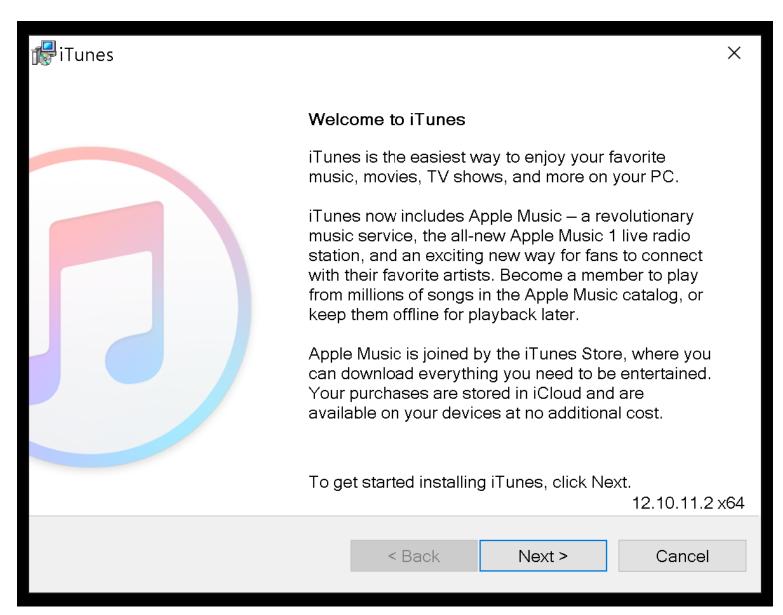

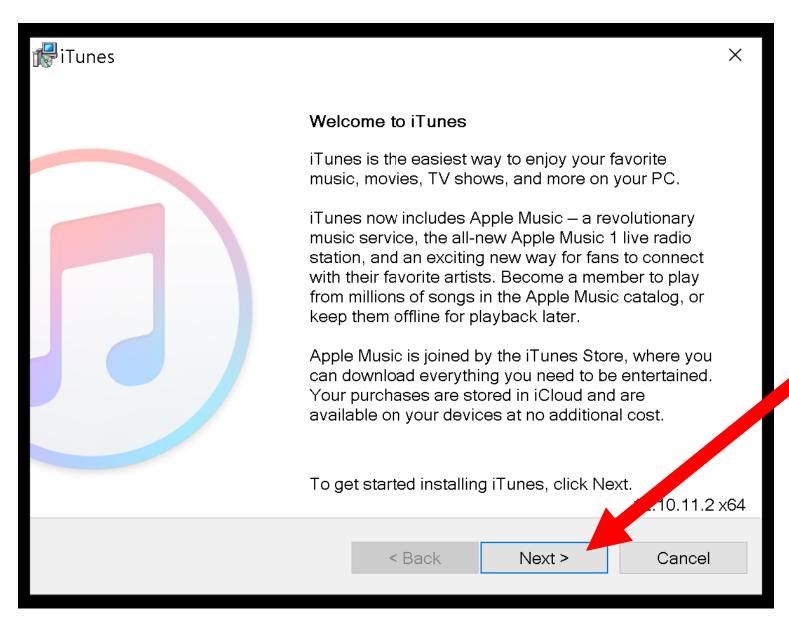

SMALL STEP 104: Remove the checkmarks from these options:

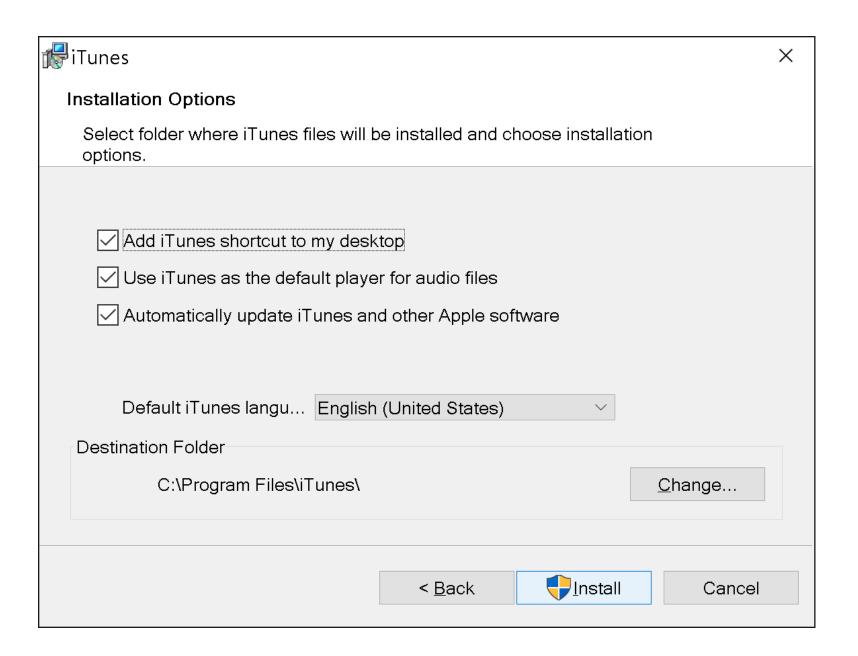

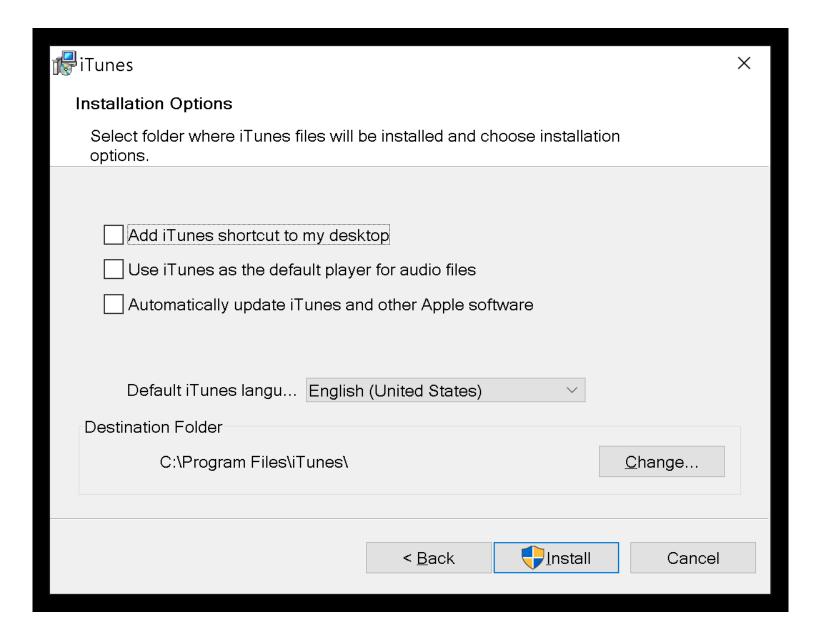

SMALL STEP 105: Click on the "Install" button:

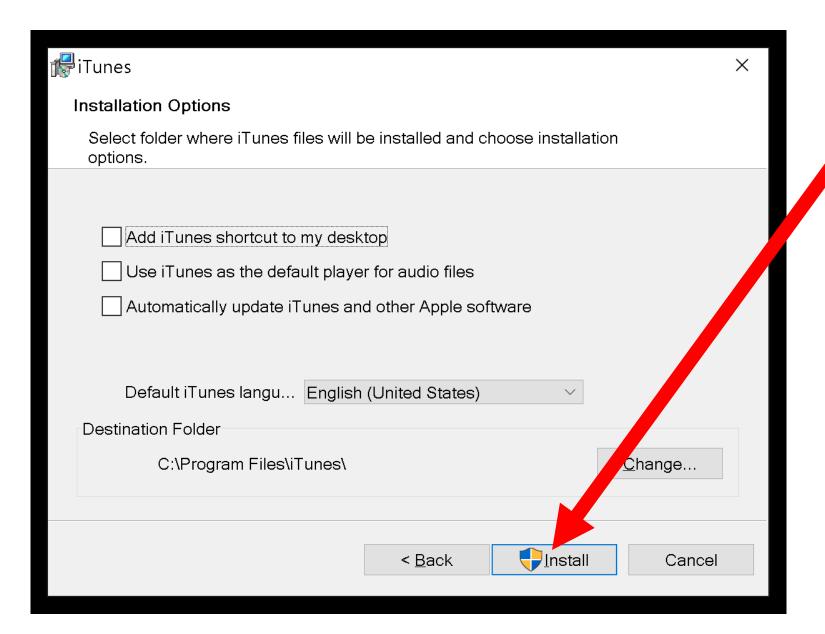

SMALL STEP 106: Click on the "Yes" in the "User Account Control" box:

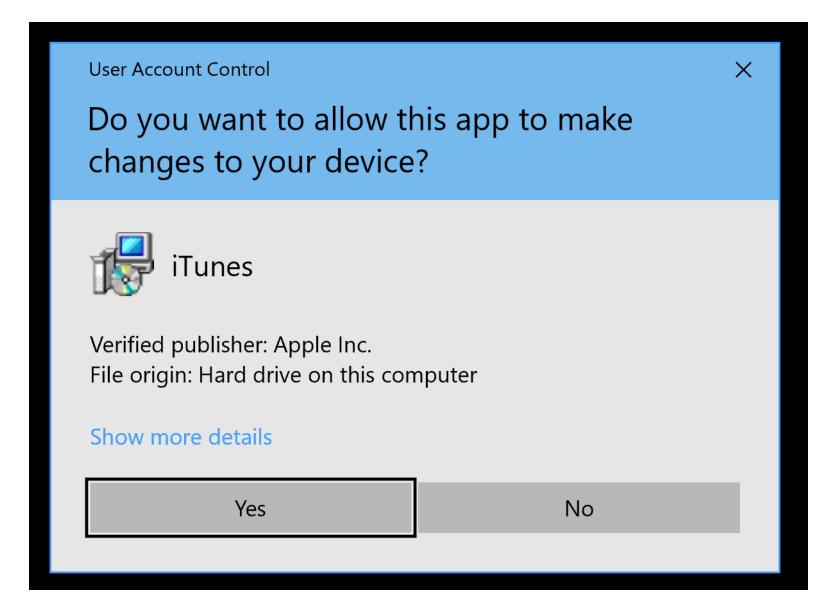

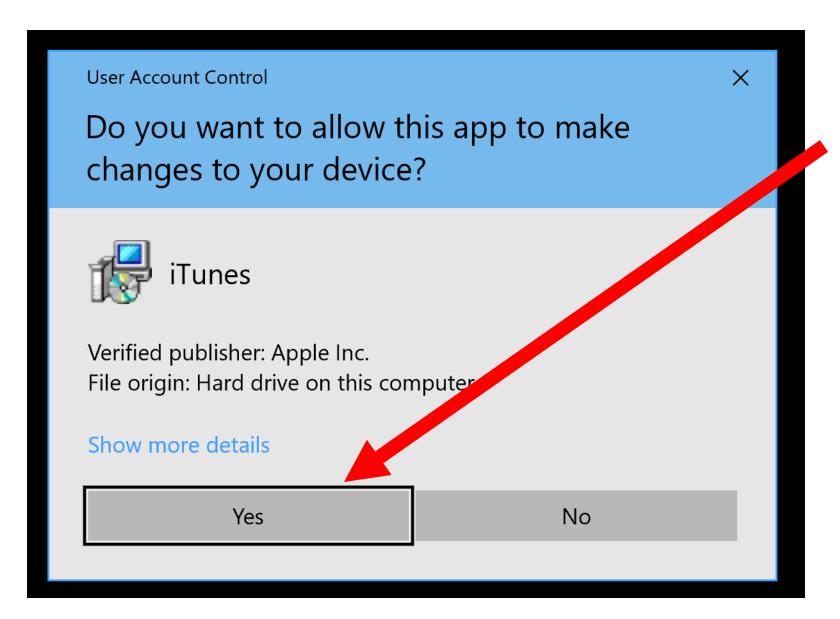

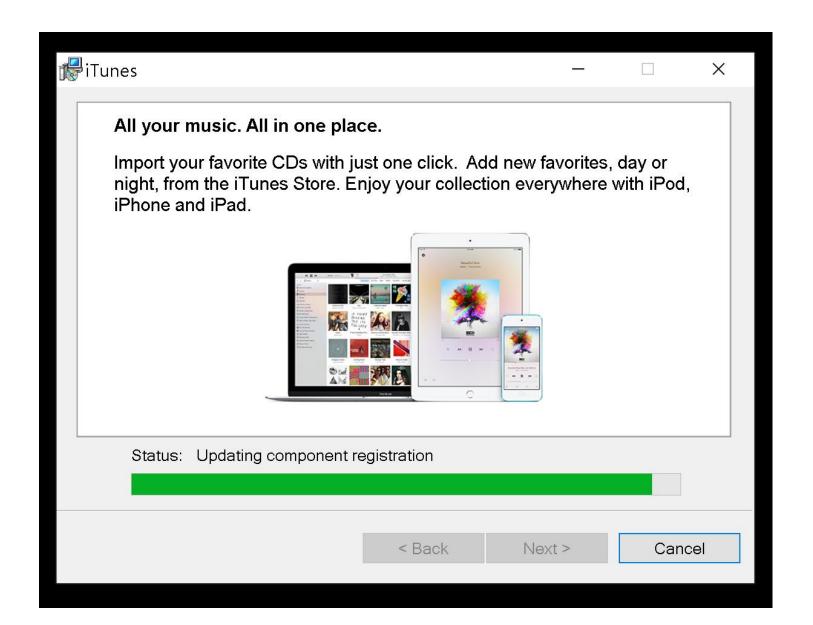

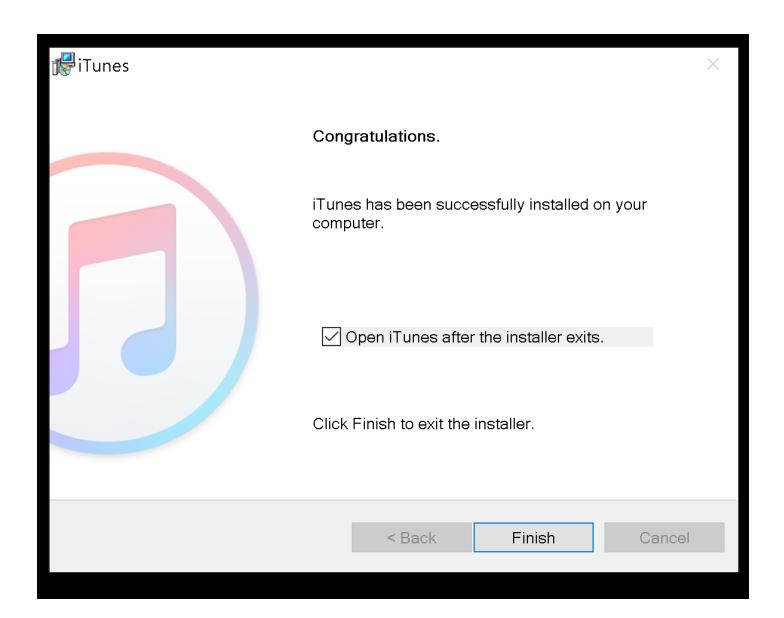

SMALL STEP 107: Remove the checkmark from the "Open iTunes" option:

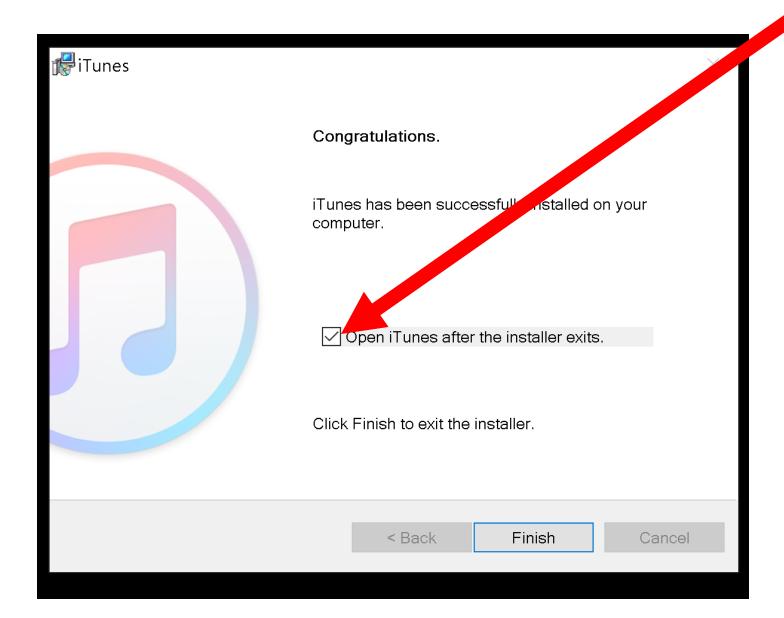

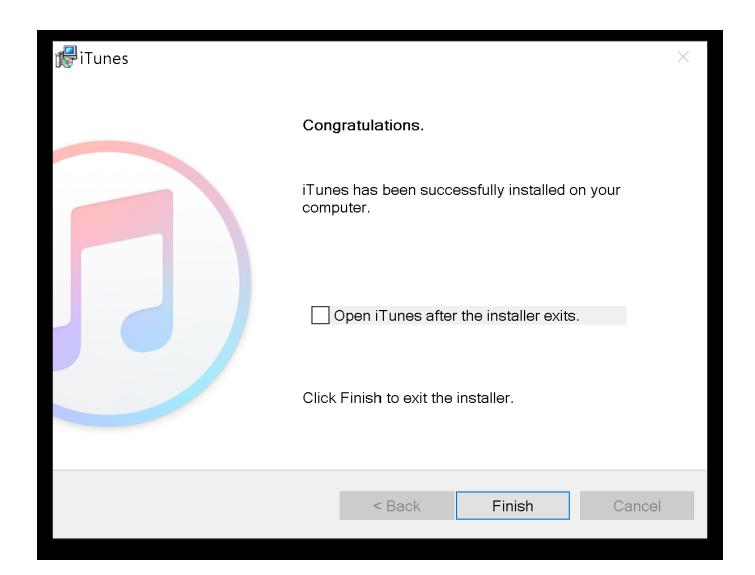

SMALL STEP 108: Click on the "Finish" button:

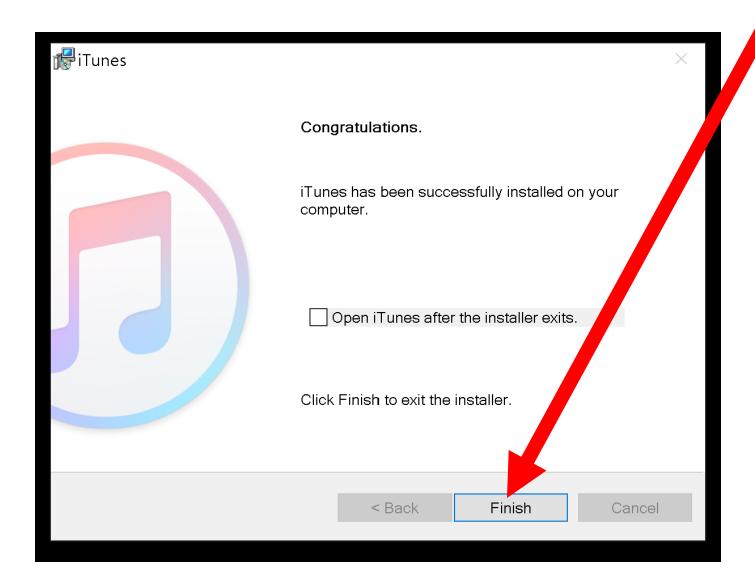

#### SMALL STEP 109:

Start up the "iTunes for Windows" app for the first time. It will run you through one or two series of updates and also make you agree to Apple's "End User License Agreement":

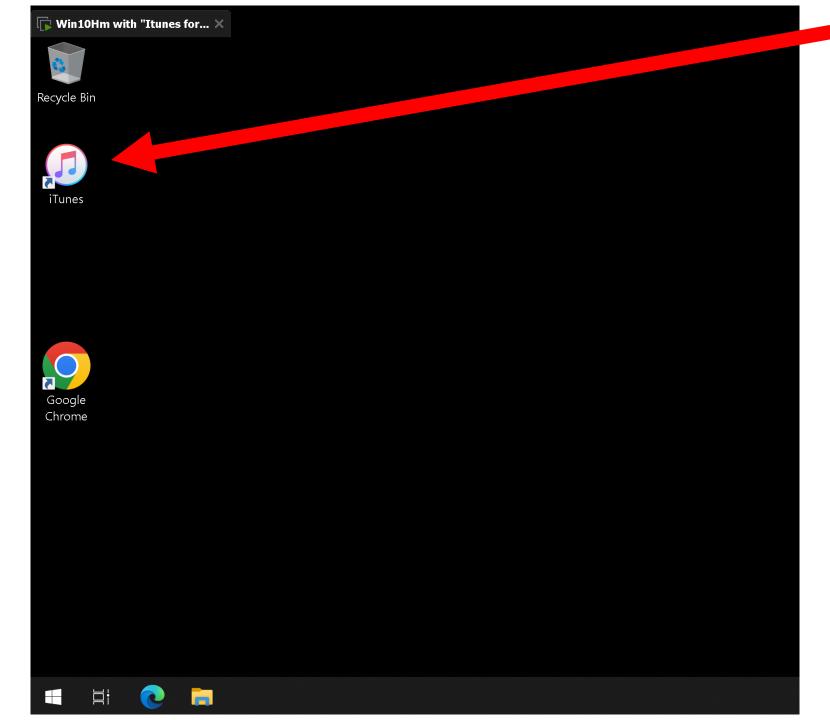

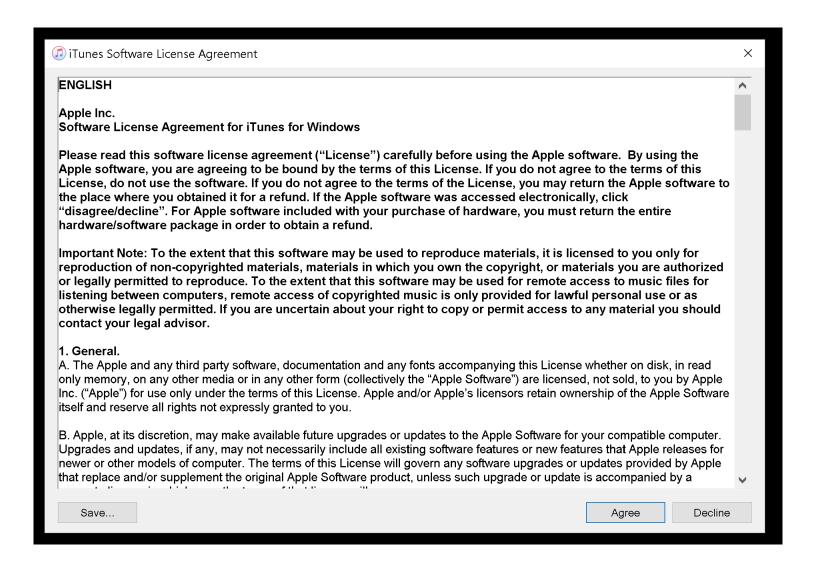

iTunes Software License Agreement

#### **ENGLISH**

Apple Inc.

Software License Agreement for iTunes for Windows

Please read this software license agreement ("License") carefully before using the Apple software. By using the Apple software, you are agreeing to be bound by the terms of this License. If you do not agree to the terms of this License, do not use the software. If you do not agree to the terms of the License, you may return the Apple software the place where you obtained it for a refund. If the Apple software was accessed electronically, click "disagree/decline". For Apple software included with your purchase of hardware, you must return the entire hardware/software package in order to obtain a refund.

Important Note: To the extent that this software may be used to reproduce materials, it is licensed to you only fo reproduction of non-copyrighted materials, materials in which you own the copyright, or materials you are auth or legally permitted to reproduce. To the extent that this software may be used for remote access to music file or listening between computers, remote access of copyrighted music is only provided for lawful personal use or otherwise legally permitted. If you are uncertain about your right to copy or permit access to any material you hould contact your legal advisor.

#### 1. General.

A. The Apple and any third party software, documentation and any fonts accompanying this License whether on dis in read only memory, on any other media or in any other form (collectively the "Apple Software") are licensed, not sold, to u by Apple Inc. ("Apple") for use only under the terms of this License. Apple and/or Apple's licensors retain ownership of the ple Software itself and reserve all rights not expressly granted to you.

B. Apple, at its discretion, may make available future upgrades or updates to the Apple Software for your comp ble computer. Upgrades and updates, if any, may not necessarily include all existing software features or new features that A ble releases for newer or other models of computer. The terms of this License will govern any software upgrades or updates r vided by Apple that replace and/or supplement the original Apple Software product, unless such upgrade or update is acco ried by a

Save...

Agree

Decline

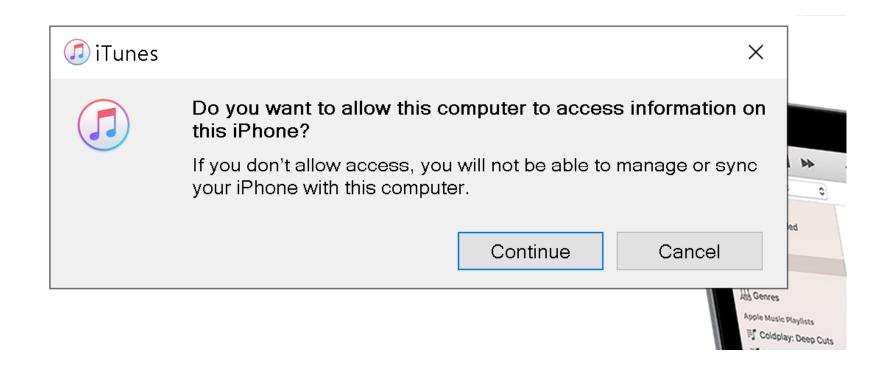

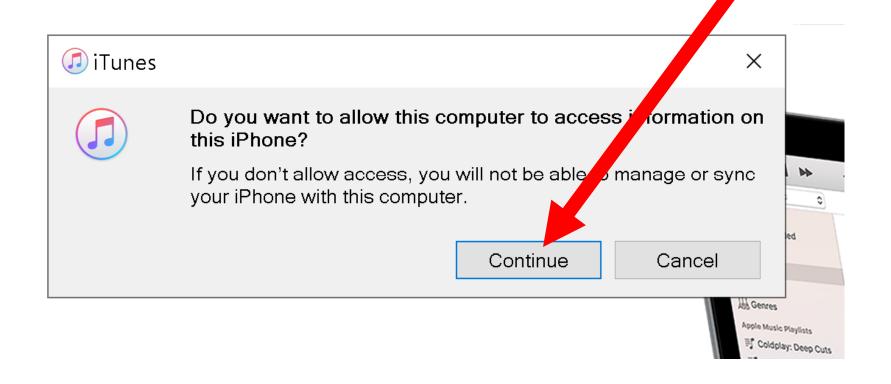

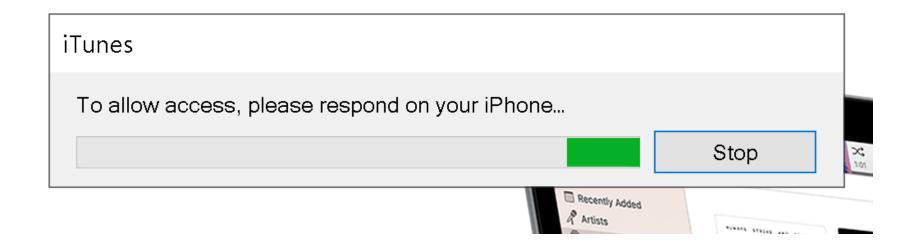

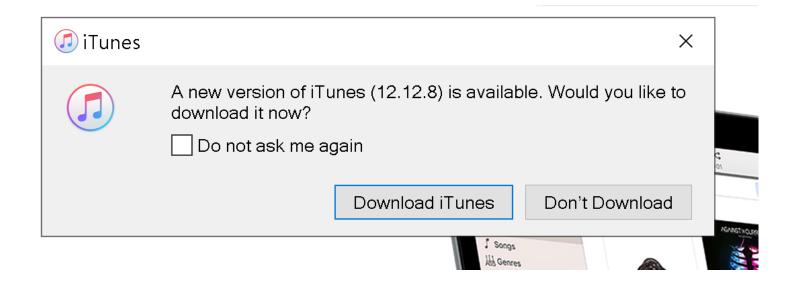

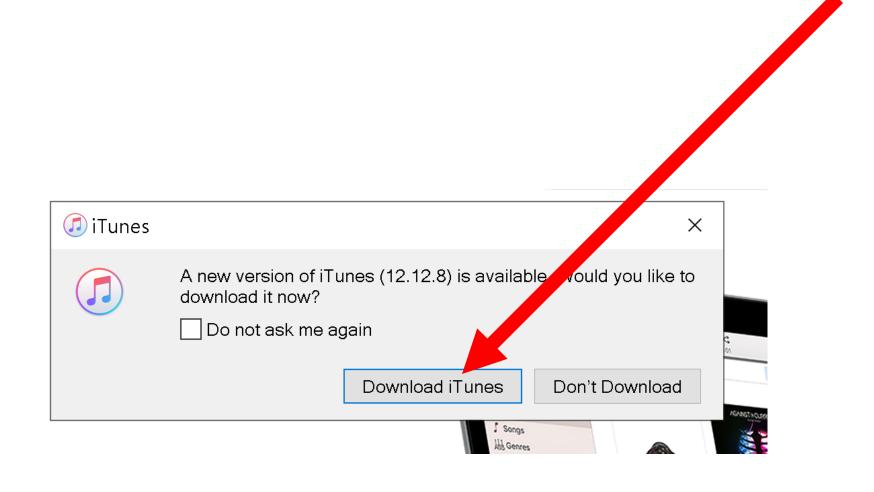

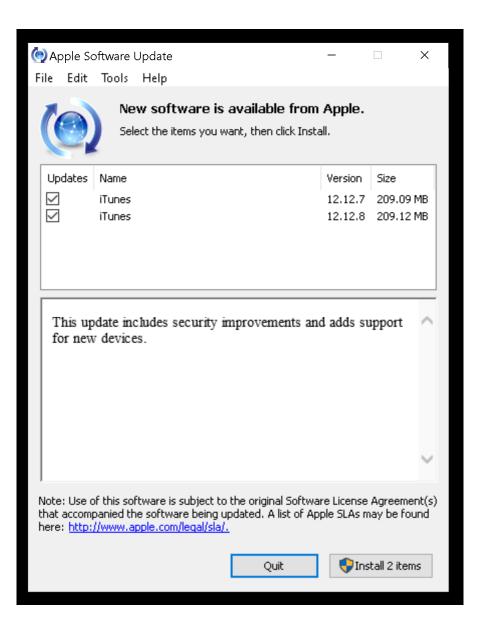

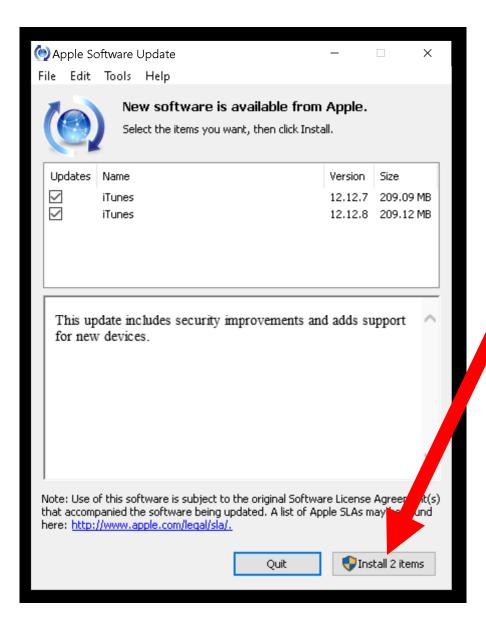

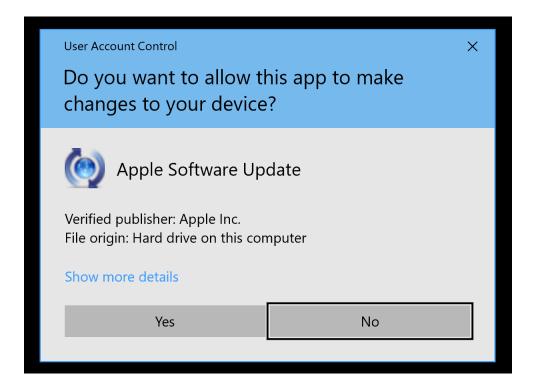

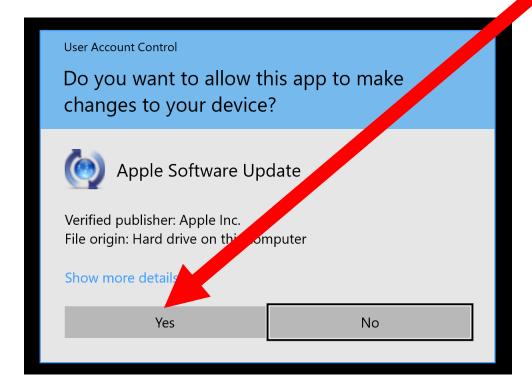

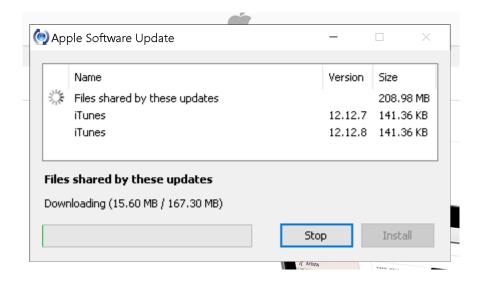

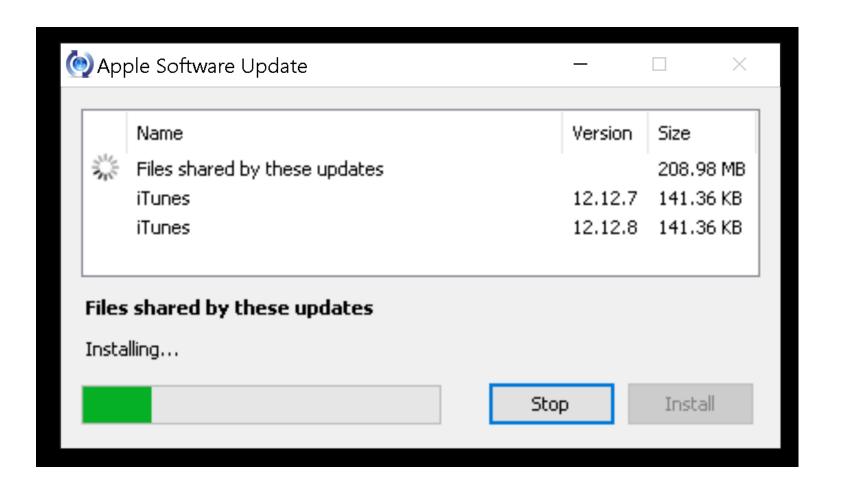

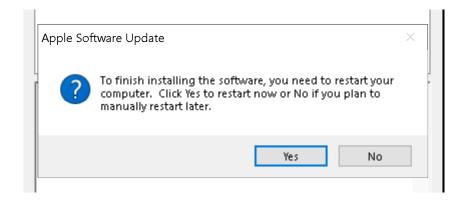

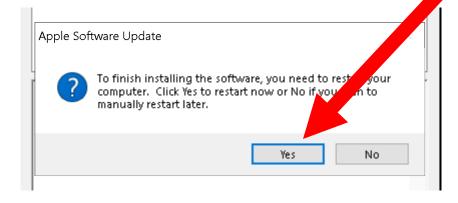

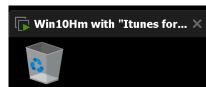

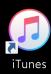

Recycle Bin

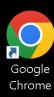

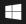

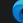

≓ŧ

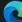

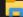

## BIG STEP 200 (Set up USB tethering in the "iPhone")

### SMALL STEP 201:

Connect the "cell phone to USB" cable between the cell phone and the client "Windows.." computer:

## BIG STEP 200 (Set up USB tethering in the "iPhone")

SMALL STEP 202: Locate the "Settings" icon in the "iPhone":

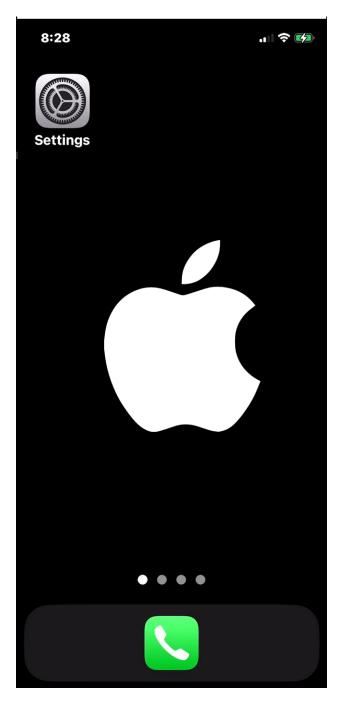

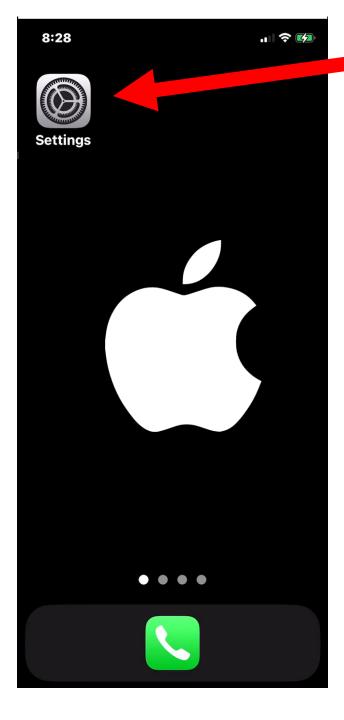

## BIG STEP 200 (Set up USB tethering in the "iPhone") (continued)

SMALL STEP 203: Tap on the "Settings" icon:

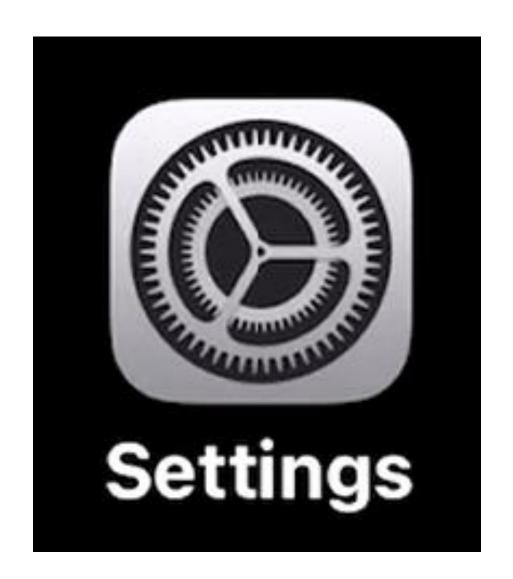

BIG STEP 200 (Set up USB tethering in the "iPhone:) (continued)

SMALL STEP 204: Tap on "Personal Hotspot":

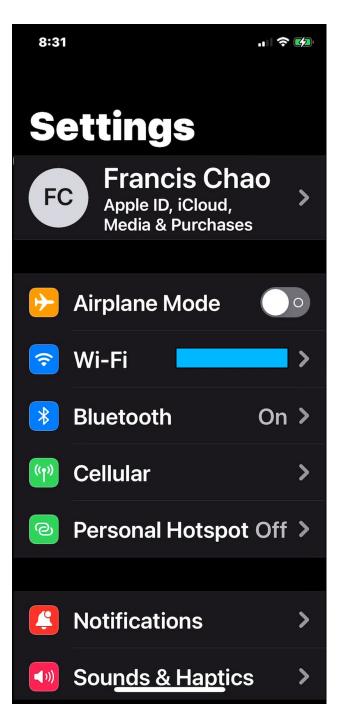

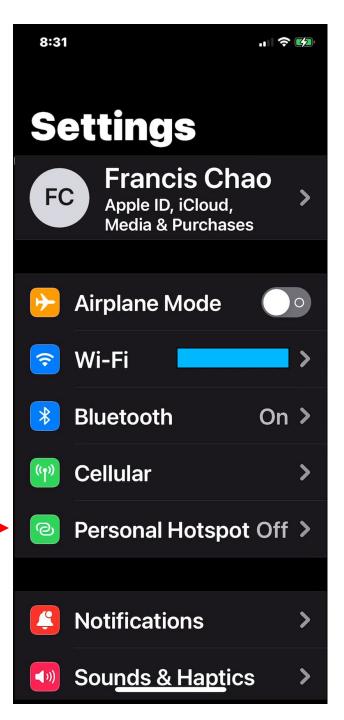

# BIG STEP 200 (Set up USB tethering in the "iPhone") (continued)

### SMALL STEP 205:

Tap on "Allow Others to Join" to enable it.

If "Allow Others to Join" is already enabled, tap on it to disable it, and then tap on it to re-enable it.

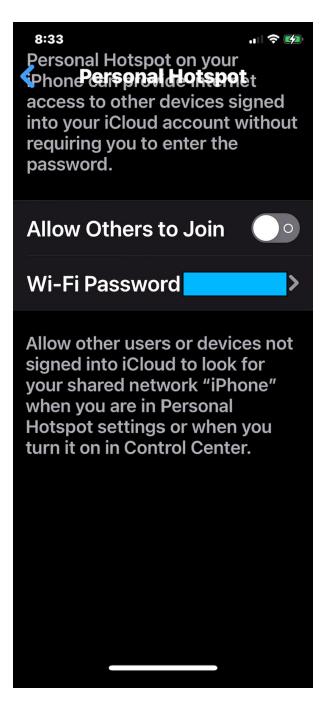

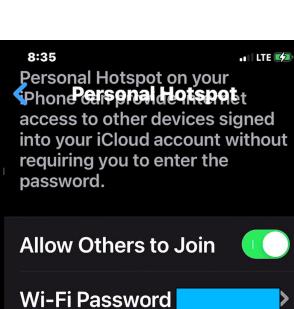

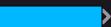

Allow other users or devices not signed into iCloud to look for your shared network "iPhone" when you are in Personal Hotspot settings or when you turn it on in Control Center.

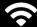

#### TO CONNECT USING WI-FI

- 1 Choose "iPhone" from the Wi-Fi settings on your computer or other device.
- 2 Enter the password when prompted.
- TO CONNIECT

# BIG STEP 200 (Set up USB tethering in the "iPhone") (continued)

### SMALL STEP 206:

Swipe up from the bottom of the screen to the middle of the screen to reduce the size of the "Settings" display.

Then drag the "Settings" display to the top of the screen to close it.

BIG STEP 300 (Activate the tethered Internet connection from the "Windows.." computer)

SMALL STEP 301:
 Make sure that the "Windows.."
 computer and "iPhone" are connected with the "Lightning-to-USB" cable.
 On the computer end, you might need an USB-A to USB-C adapter.

BIG STEP 300 (Activate the tethered Internet connection from the "Windows.." computer)

 SMALL STEP 302: Start up the "iTunes for Windows" app:

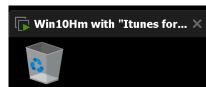

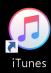

Recycle Bin

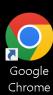

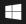

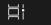

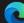

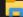

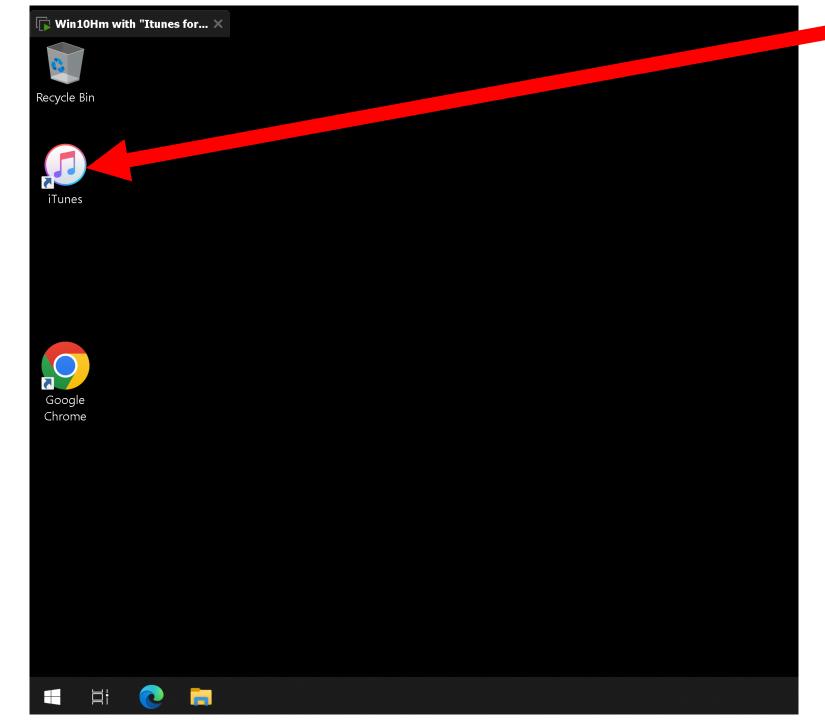

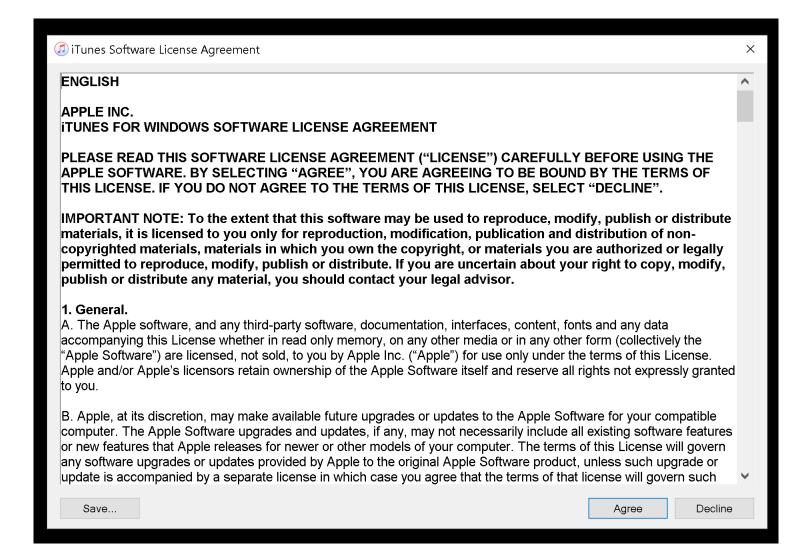

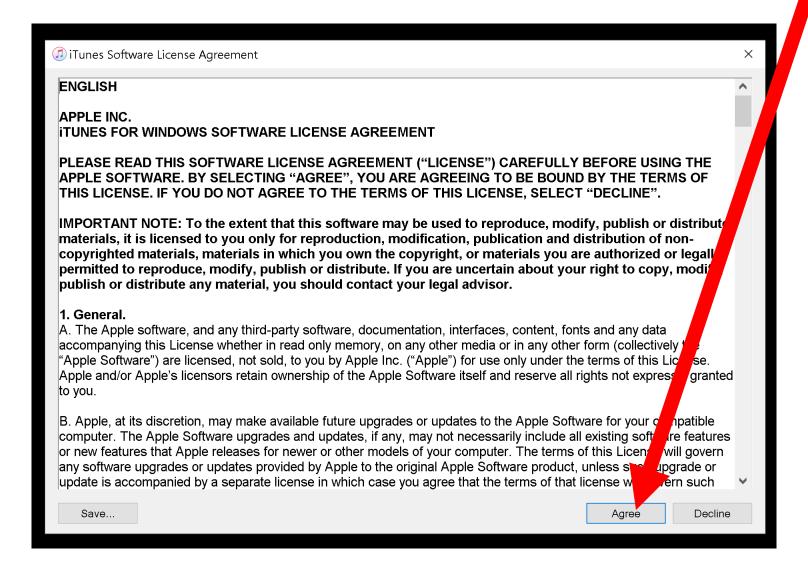

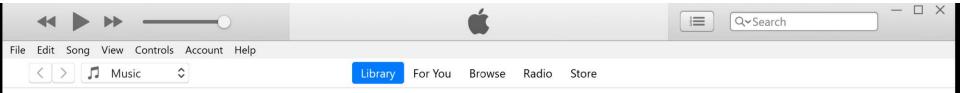

#### Welcome

iTunes is the simplest way to enjoy your favorite music, movies, TV shows and more on your computer.

Do you agree to share details about your library with Apple to see artist images, album covers, and other related information in your library?

Learn more >

No Thanks

Agree

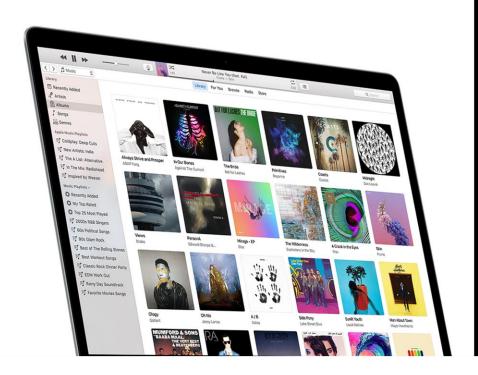

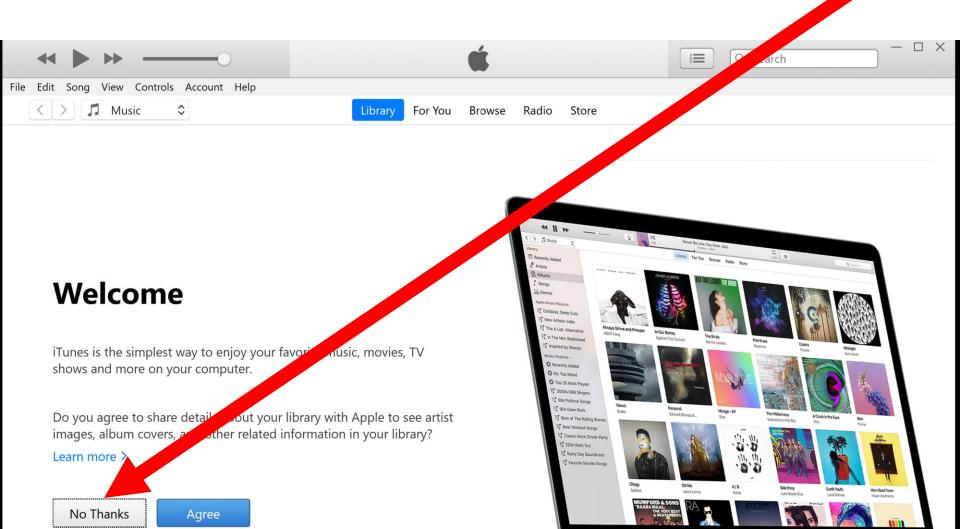

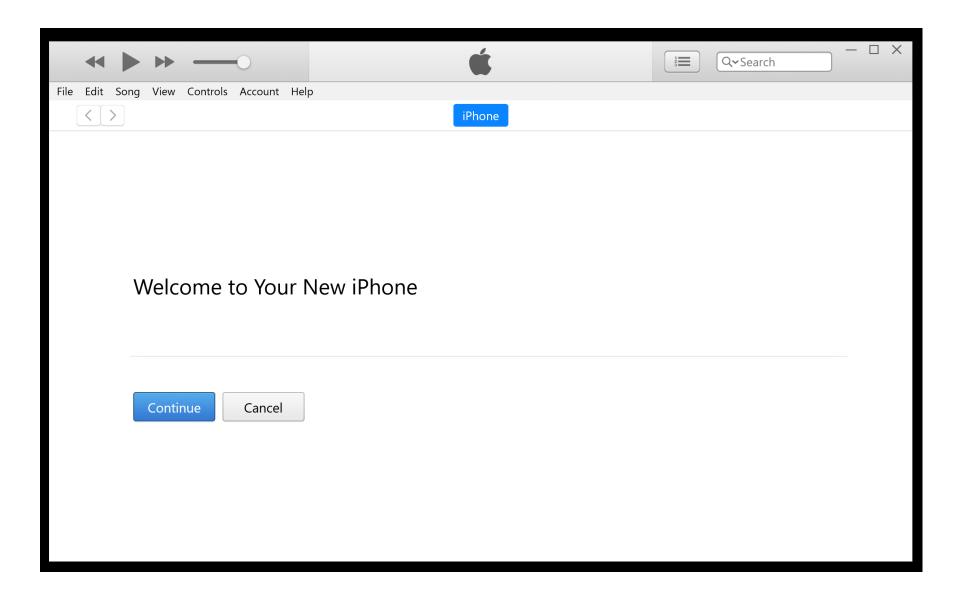

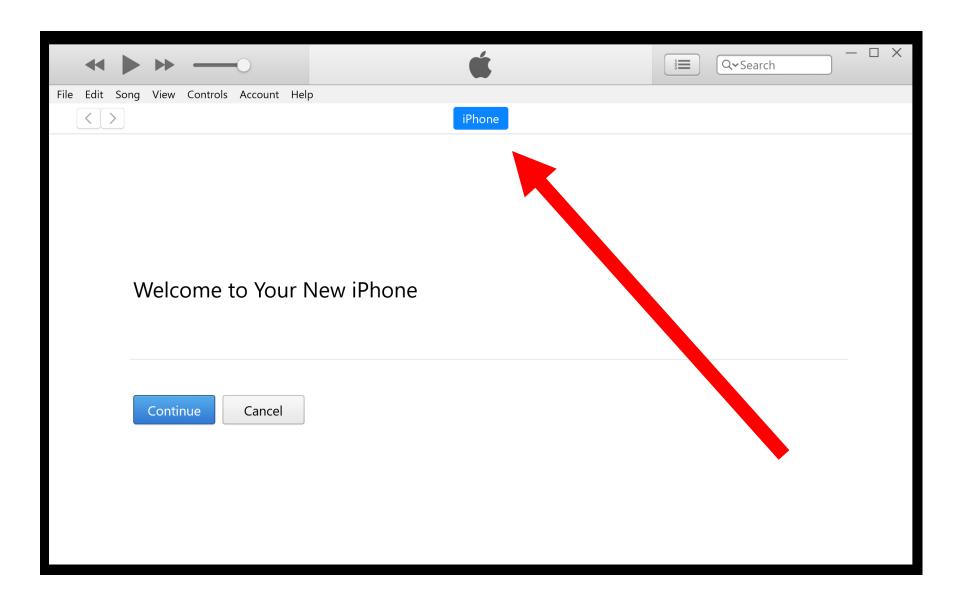

SMALL STEP 303:
 Close the "iTunes for Windows" app:

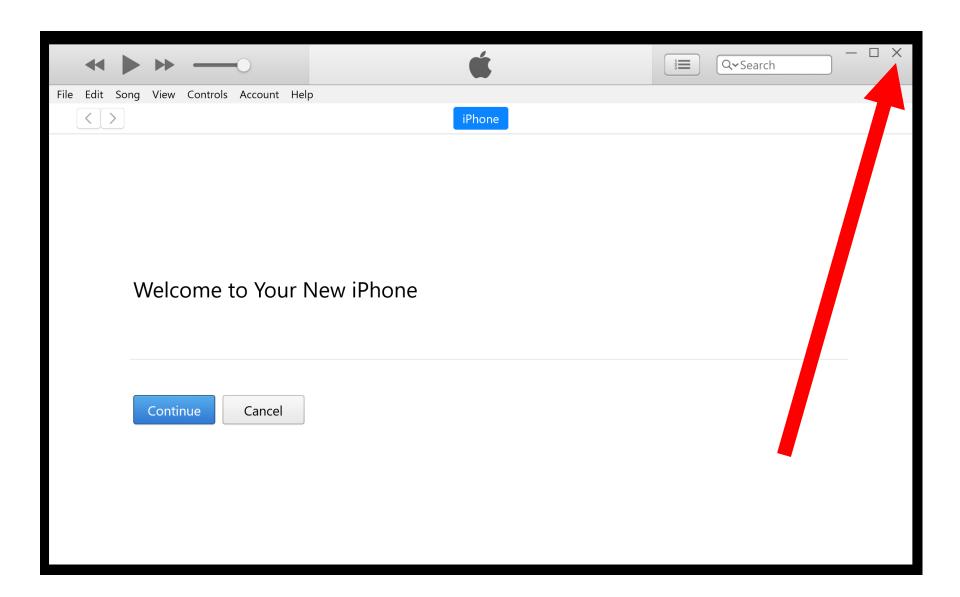

• SMALL STEP 304:

Each time that you use a "Lightningto-USB" cable to connect your "iPhone" to your "Windows.." computer, you will see the following pop-ups in the "Desktop" of your "Windows.." computer AND in the screen of your "iPhone":

## Apple iPhone

Choose what to do with this device.

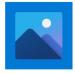

Import photos and videos Photos

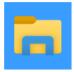

Open device to view files File Explorer

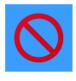

Take no action

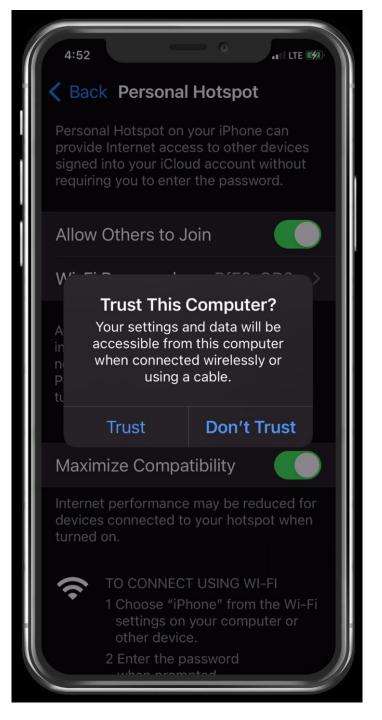

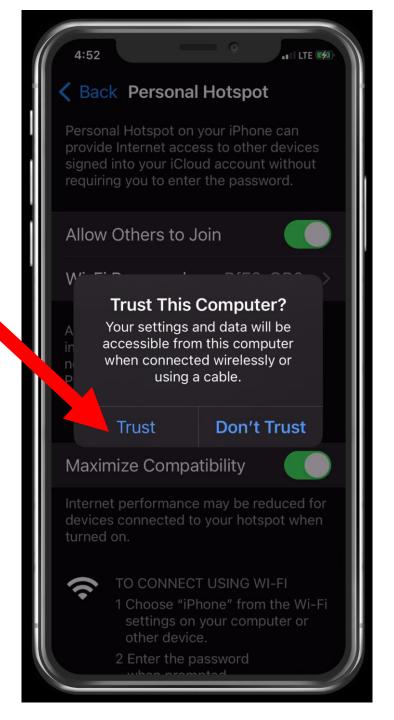

• SMALL STEP 305:

Each time that you make a cabled connection from your "iPhone" to your "Windows.." computer, a new but disabled Ethernet connection called "Apple Mobile Device Ethernet" will be displayed inside the "Network Connections" box in your "Windows.." computer:

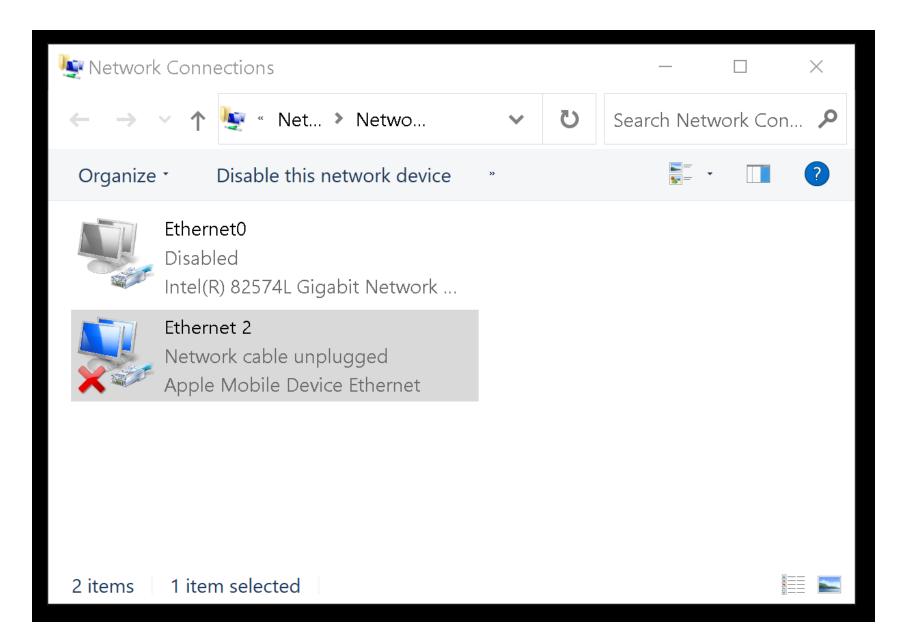

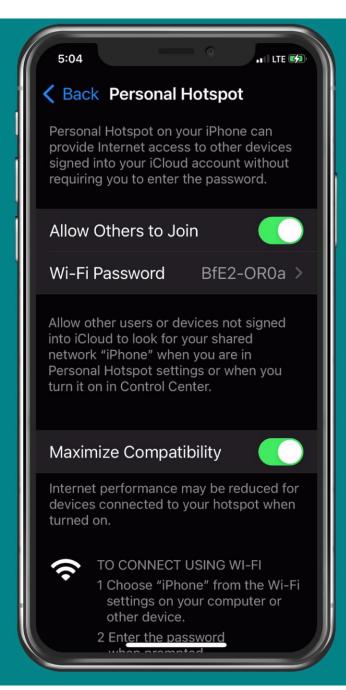

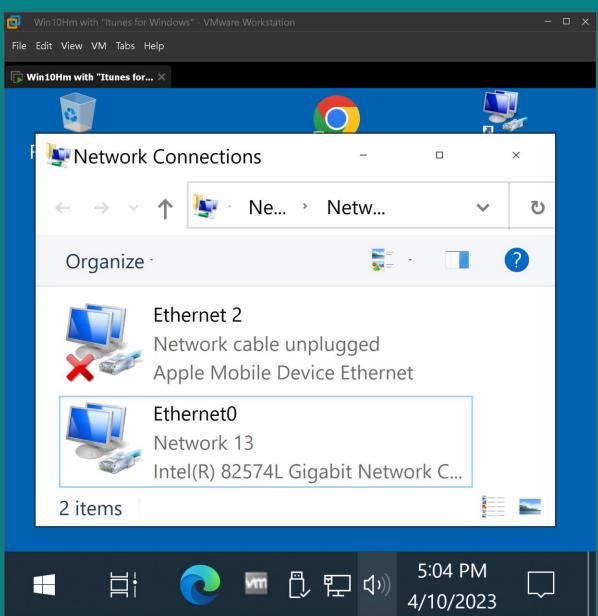

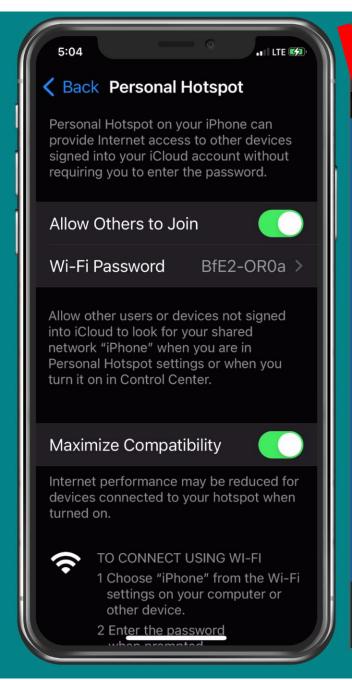

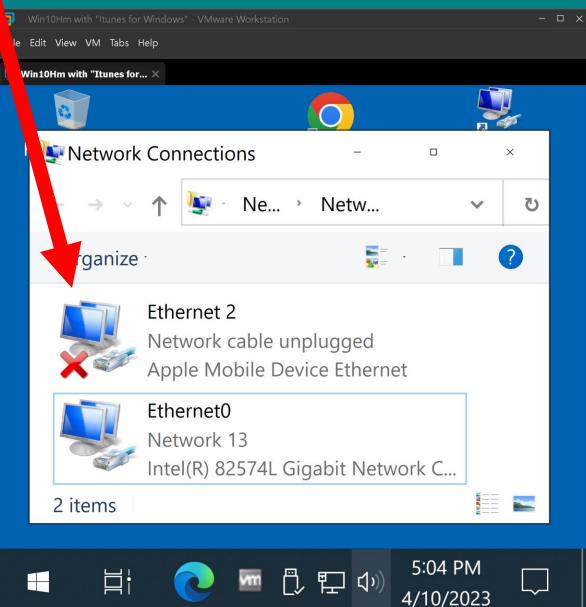

## SMALL STEP 306:

To enable the "Apple Mobile Device Ethernet" connection, go to "Personal Hotspot" inside "Settings" in your "iPhone" and toggle either from off to on or from on to off and then back to on:

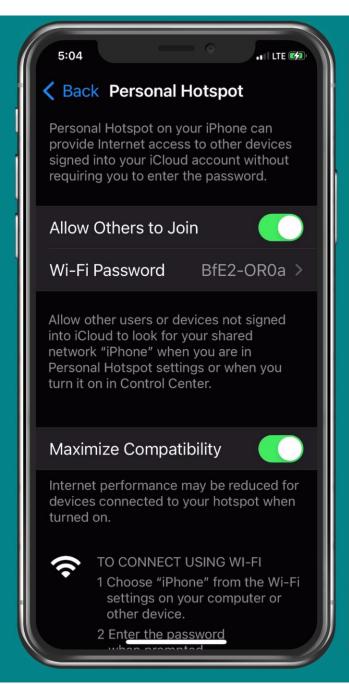

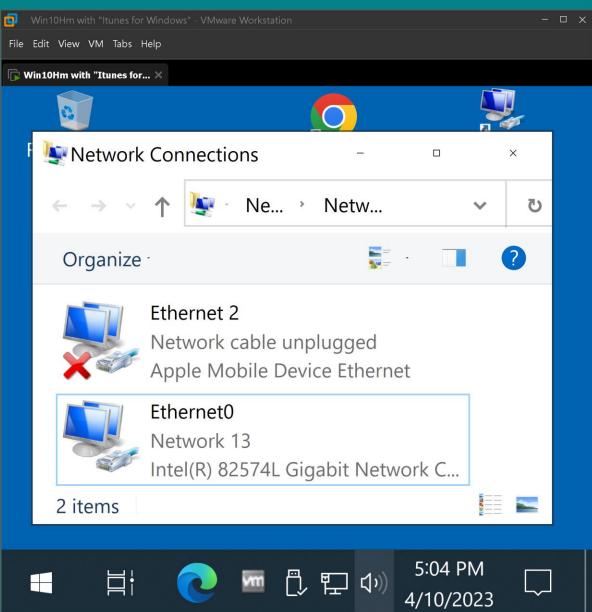

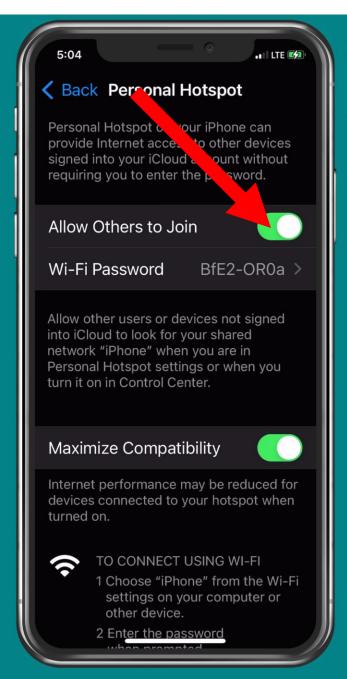

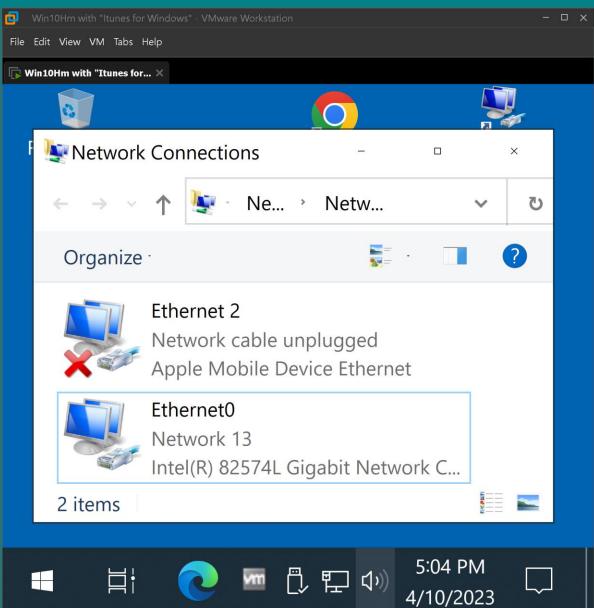

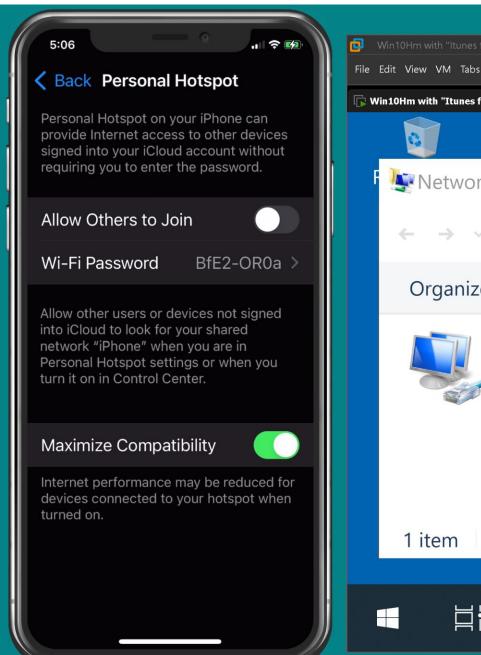

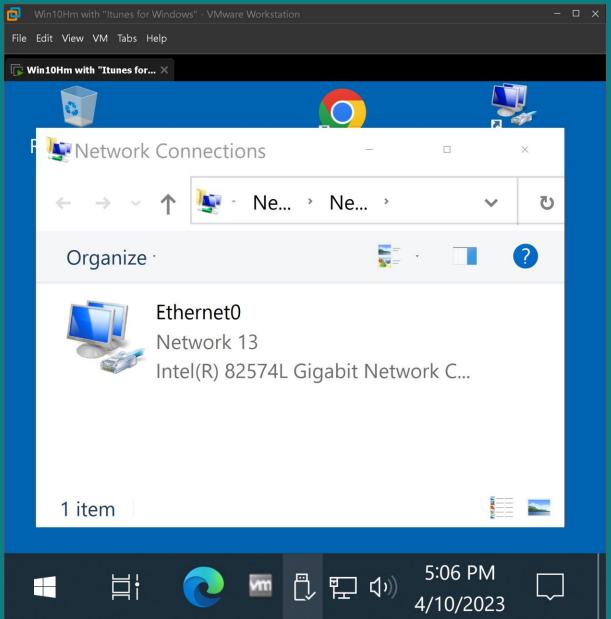

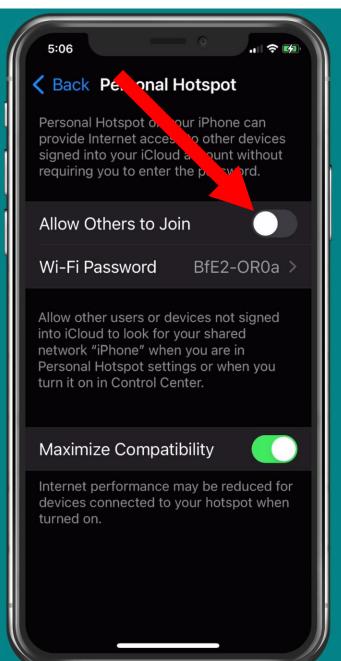

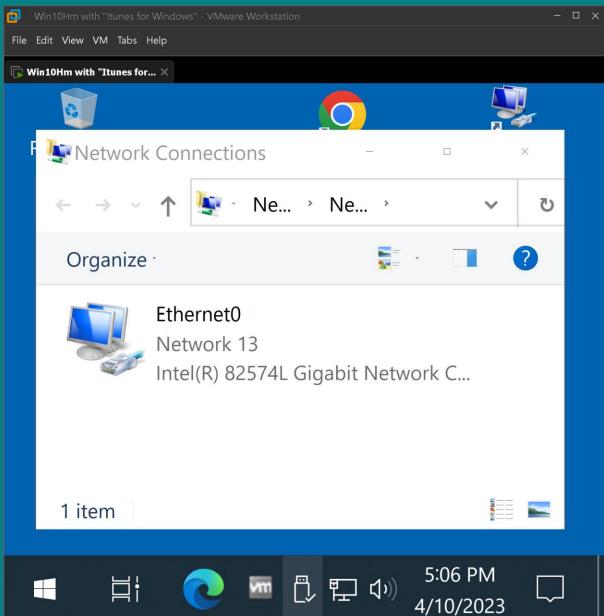

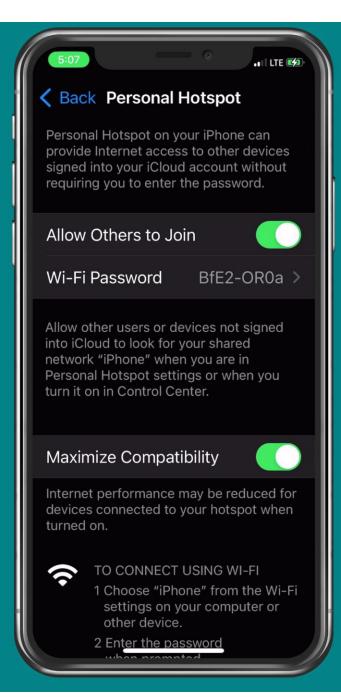

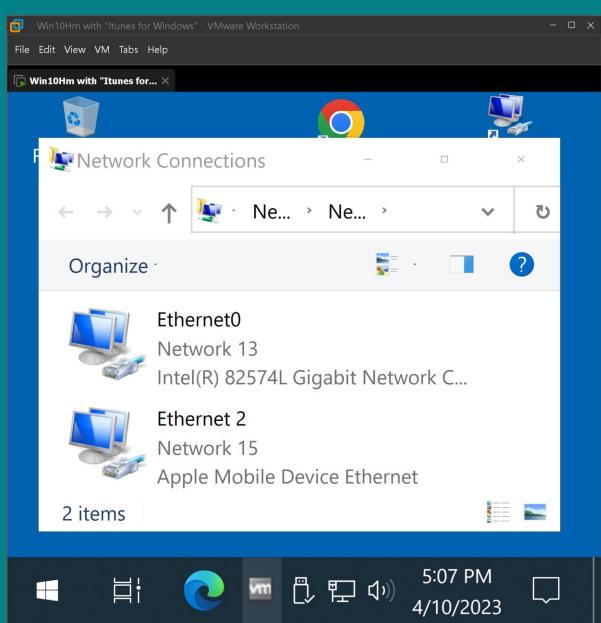

SMALL STEP 307:
 The "Apple Mobile Device Ethernet" connection will now be enabled:

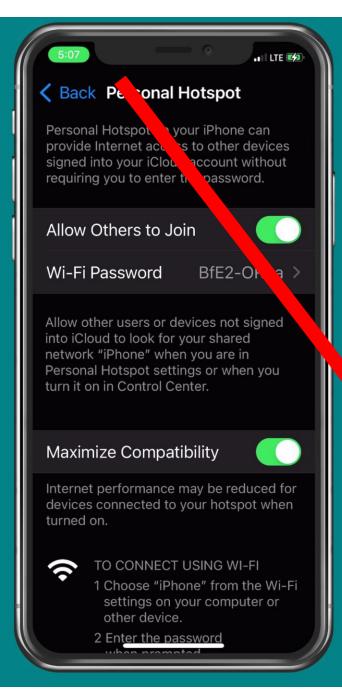

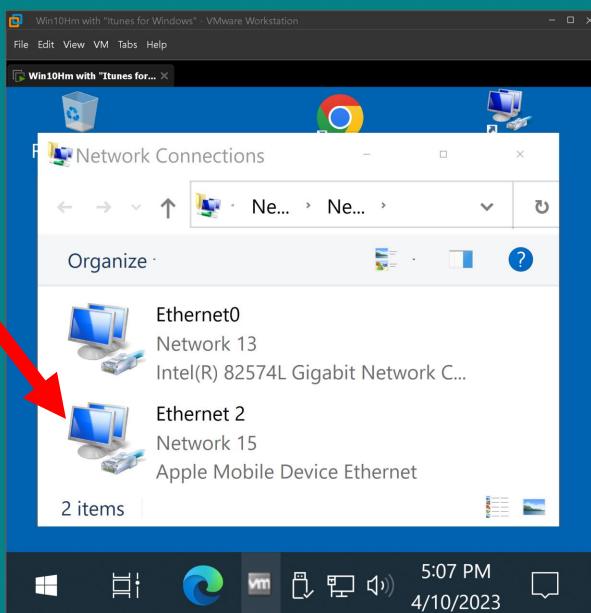

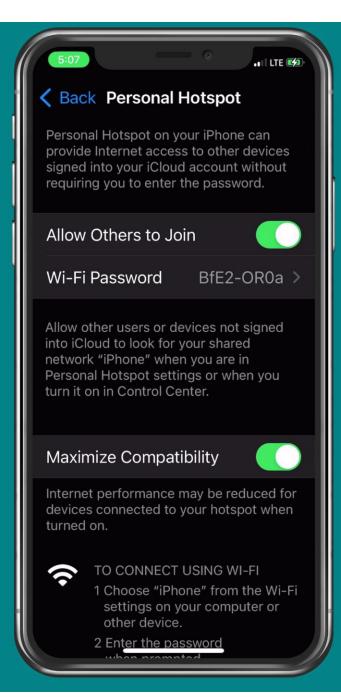

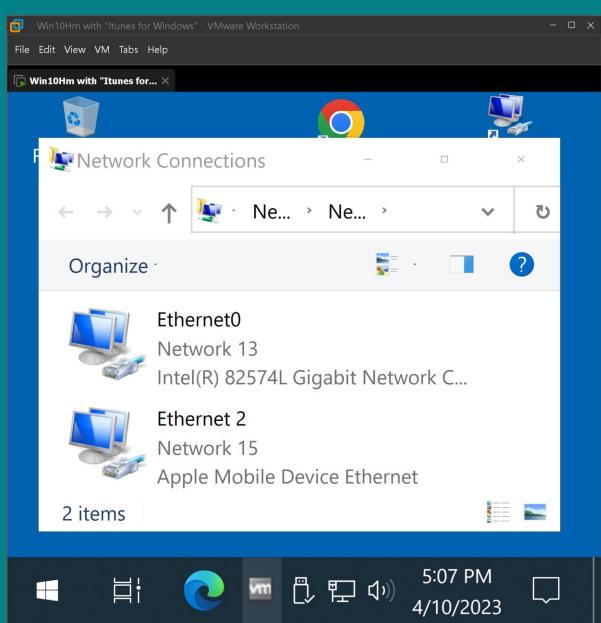

Use the RIGHT mouse button to disable on any network adapters that you do not want be connected to your "Windows.." computer to make sure that your tethered "iPhone" is the device that is providing an Internet connection for your "Windows.." computer:

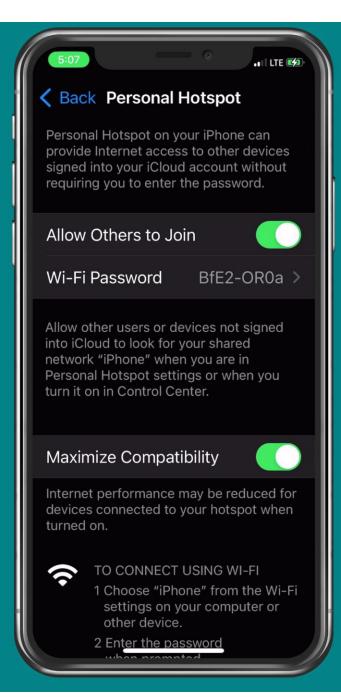

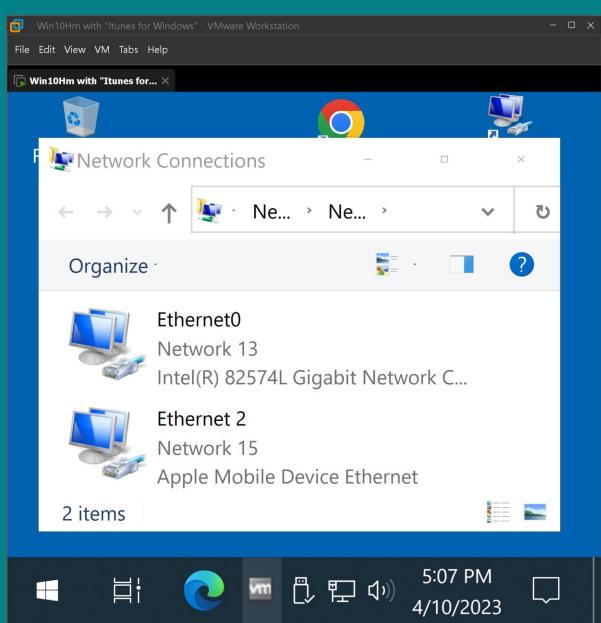

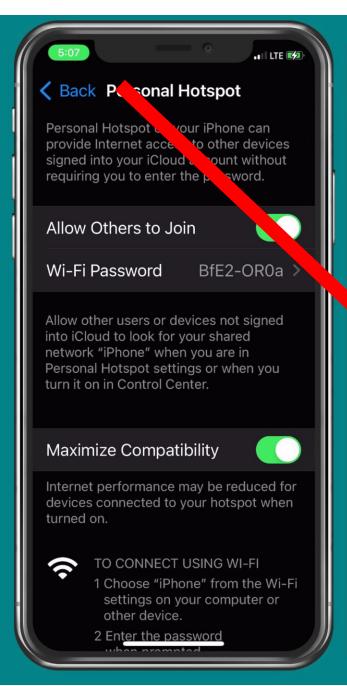

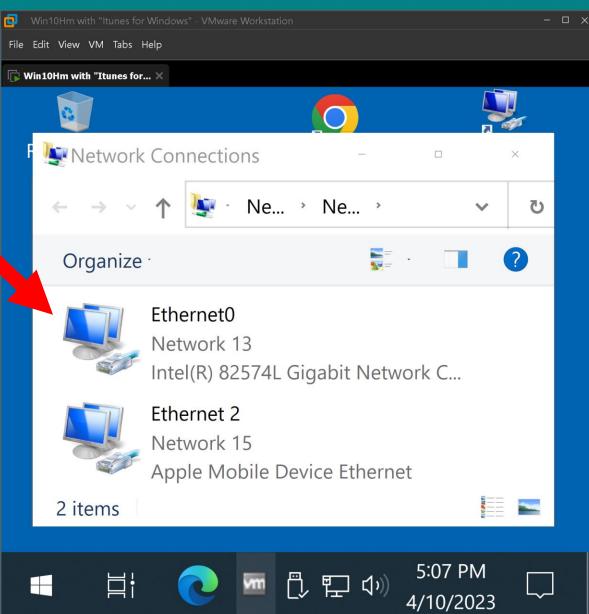

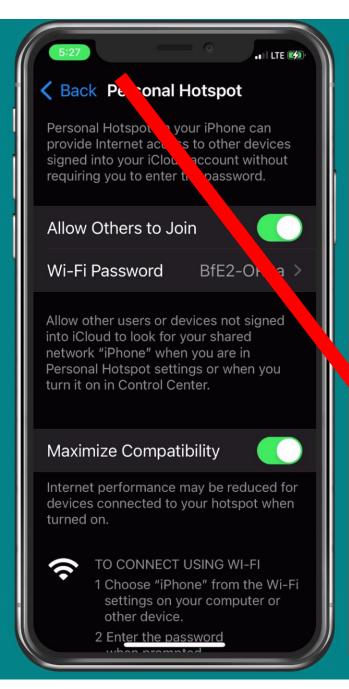

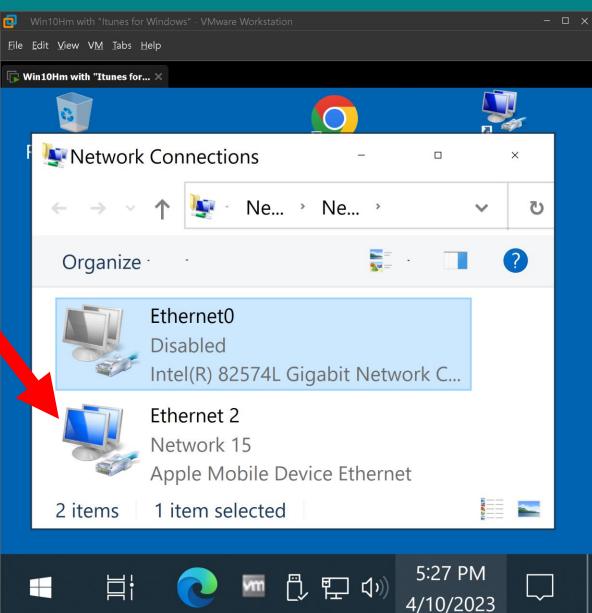